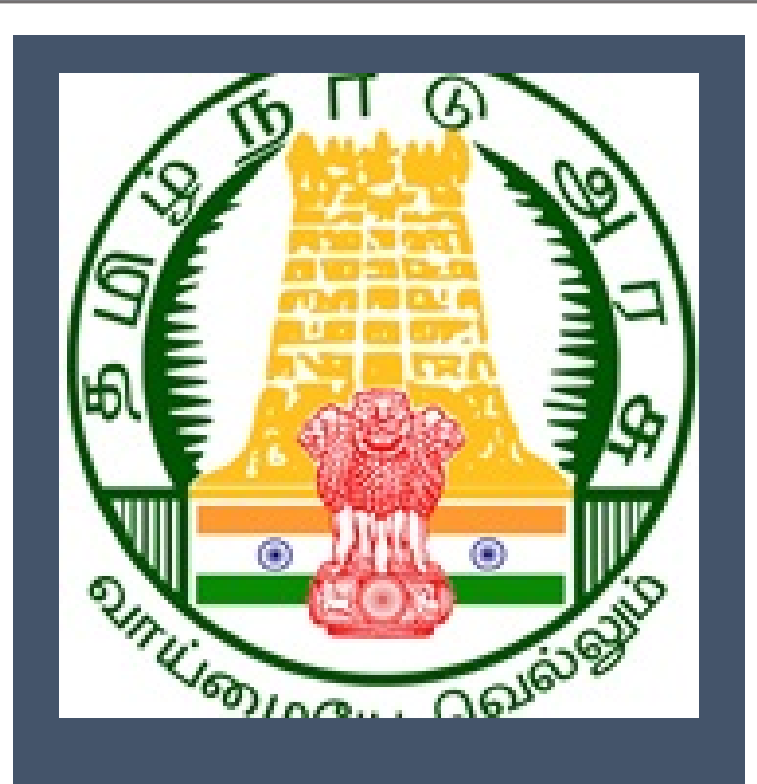

# **Tamil Nadu e-District**

*User Manual* 

*Issue of Certified Copy* 

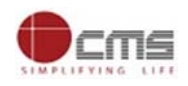

# **Table of Content**

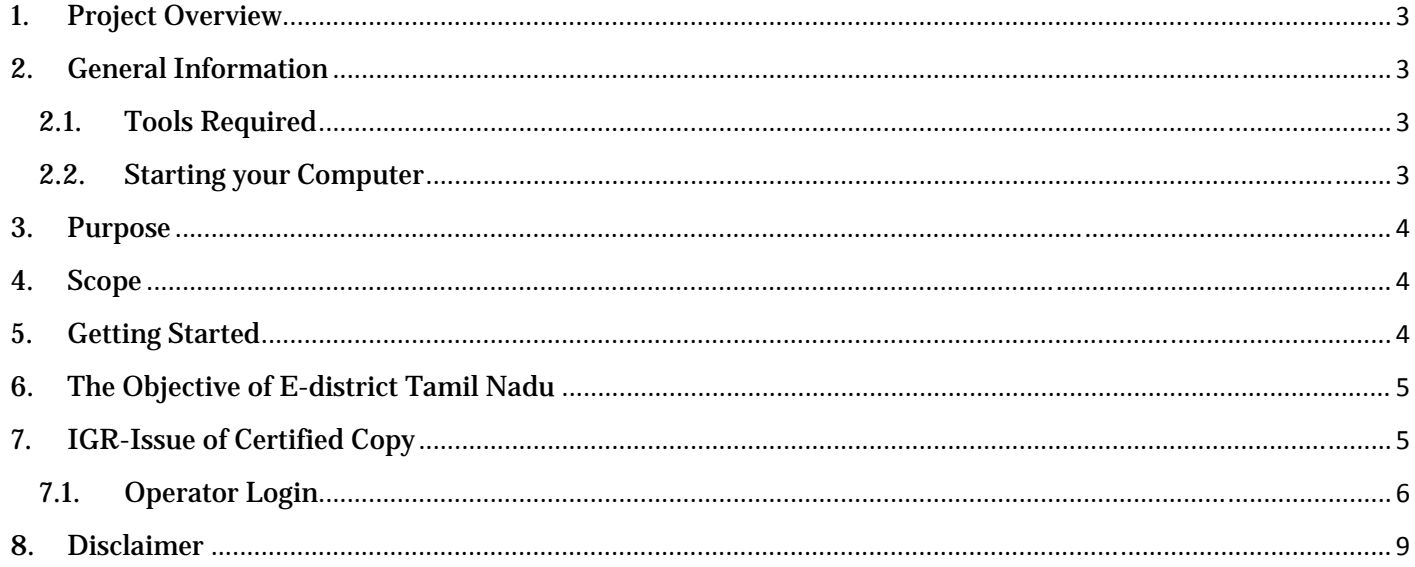

**CMS** 

#### **E-DISTRICT TAMIL NADU USER MANUAL**

#### **(Government of Tamil Nadu)**

#### **1. Project Overview**

 TNeDistricts are the de facto front-end of government where most Government-to-Consumer or G2C interaction takes place. The e-District project was conceptualized to improve this experience and enhance the efficiencies of the various Departments at the district-level to enable seamless service delivery to the citizen.

Front-ends under the scheme, in the form of citizen facilitation centers, are envisioned to be built at District, Taluk, and Sub-division and Block levels. Indicative services planned to be delivered through this MMP include:

**Certificates:** Creation and distribution of certificates for income, nativity, community, domicile, caste, Birth, Death etc.

**Linking with other e government projects:** Birth Certificate COC, Death Certificate COC etc.

**Information Dissemination:** About government schemes, entitlements, etc.

**Assessment of taxes:** Property tax, and other government taxes.

**Utility Payment:** Payments relating to electricity, water bills property taxes etc.

### **2. General Information**

### **Let's Start!!**

#### **2.1. Tools Required**

You will be provided with the following basic infrastructure:

- Computer (CPU, Monitor, Keyboard & Mouse)
- Network Connection (as per requirement)
- Peripherals (as per requirement)
- Browser (Google chrome, Version 37)
- Uninterrupted Power Supply (UPS)

# **2.2.Starting your Computer**

# **Steps**

- 1. Ensure all cables are connected between the computer, network connection, peripherals & UPS
- 2. Plug the UPS to the electrical socket
- 3. Switch 'ON' the electrical socket
- 4. Switch 'ON' the UPS
- 5. Press the  $\bigcirc$  (power button) on the computer
- 6. Allow the system to boot up

© 2018. Government of Tamil Nadu. All rights reserved.

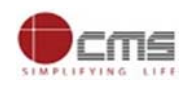

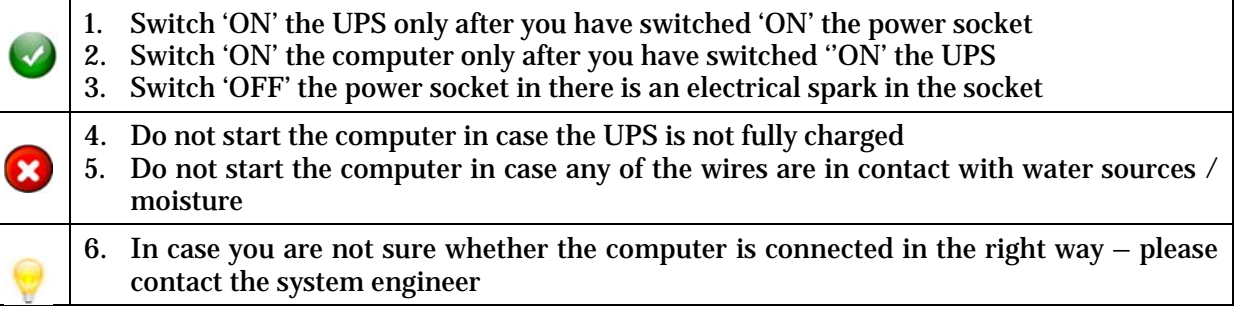

## **3. Purpose**

The purpose of this User Manual is to help user in running E-District application. The manual consist of steps used for registering service request and processing of application request at different levels using e- district Application.

### **4. Scope**

The scope of this document is to provide Support and Guidance to End Users to access the e-district application.

#### **5. Getting Started**

Following points and guidelines may be referred while accessing the e-district application:

- User must have valid username and password
- Make relevant and correct entries only
- Recheck the entries before clicking on Submit button
- Mandatory fields cannot be left blank
- Mandatory/Optional documents should be attached as per requirement
- Do not make false entries

## To launch E district - *ONLINE*

- a. Double click on the  $\bullet$  to open the browser
	- i. The browser will be open with default page or blank page
	- ii. Enter the URL and press enter button on keyboard

User starts with the given steps after opening the internet explorer

#### **STEP 1:** Open the Tamil Nadu e-District website by typing the below given URL in address bar of browser

URL: https://tnesevai.tn.gov.in/Default.aspx

**STEP 2:** Below Screen will display.

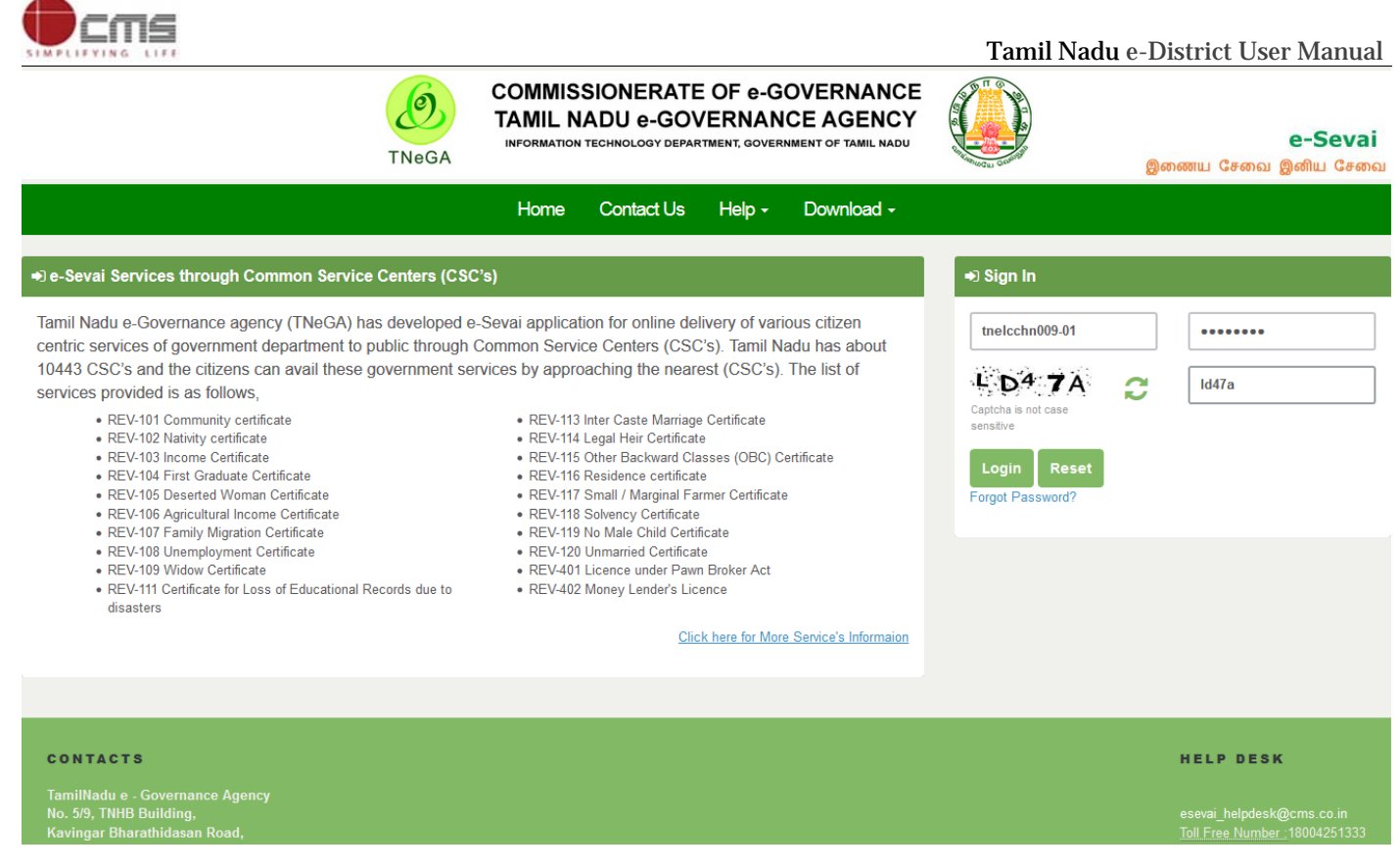

# **6. The Objective of E-district Tamil Nadu**

E-District Tamil Nadu application will allow citizen to apply, pay, track and receive on-line various services as stated below from stipulated Government authorized named LMK/Department centres or Government offices/counters:

- 1. Issuance of Birth Certificates COC
- 2. Issuance of Death Certificate COC
- 3. Agriculture Income Certificate
- 4. Unemployment Certificate
- 5. Widow Certificate
- 6. Family Migration Certificate
- 7. Electricity Bill Payment Service etc..

# **7. IGR-Issue of Certified Copy**

- **STEP 1:** Open the e-District Government of Tamil Nadu link.
- **STEP 2:** Operator Login Page display like this.
- **STEP 3:** Enter the Correct login credentials.
- **STEP 4:** Click on Login**.**

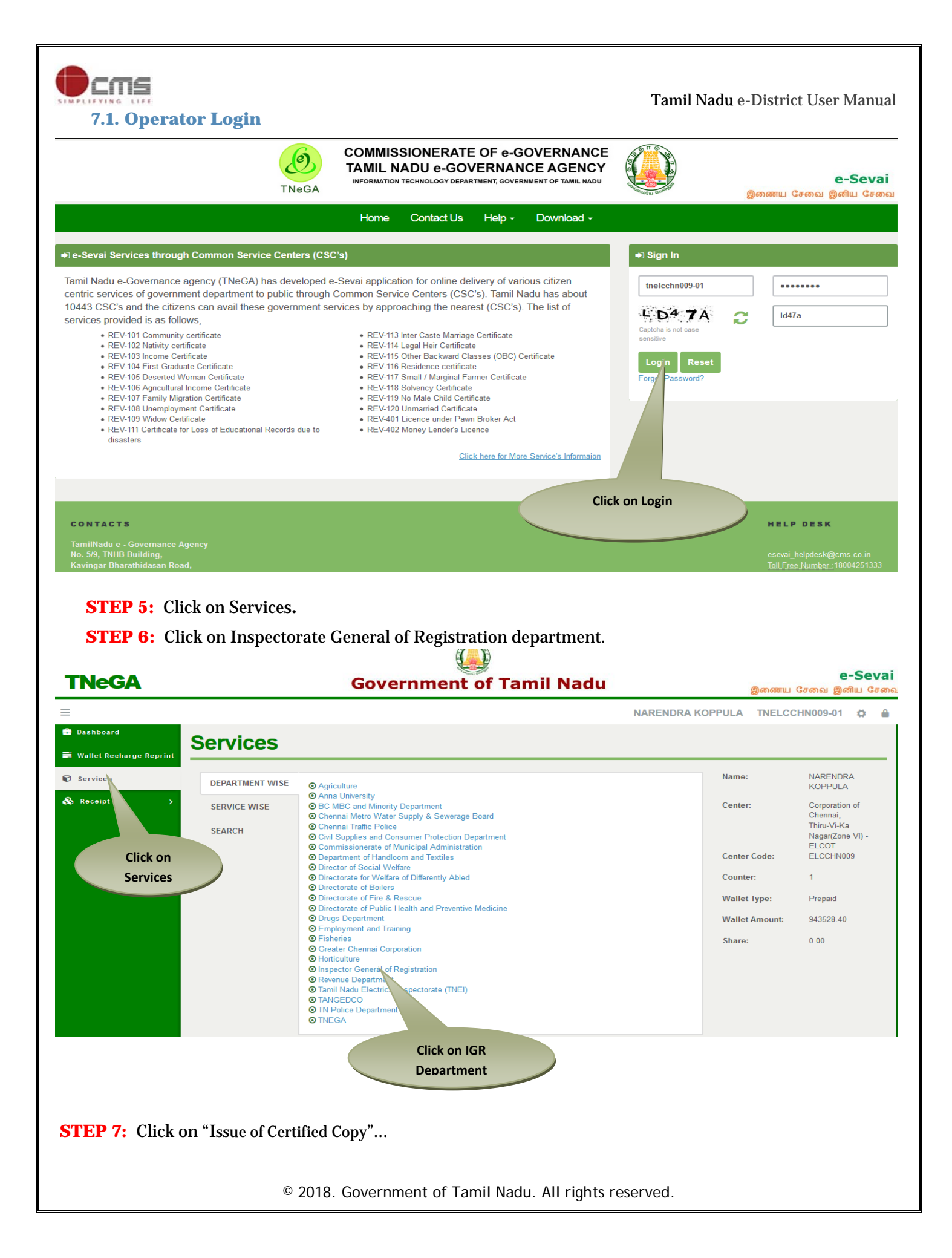

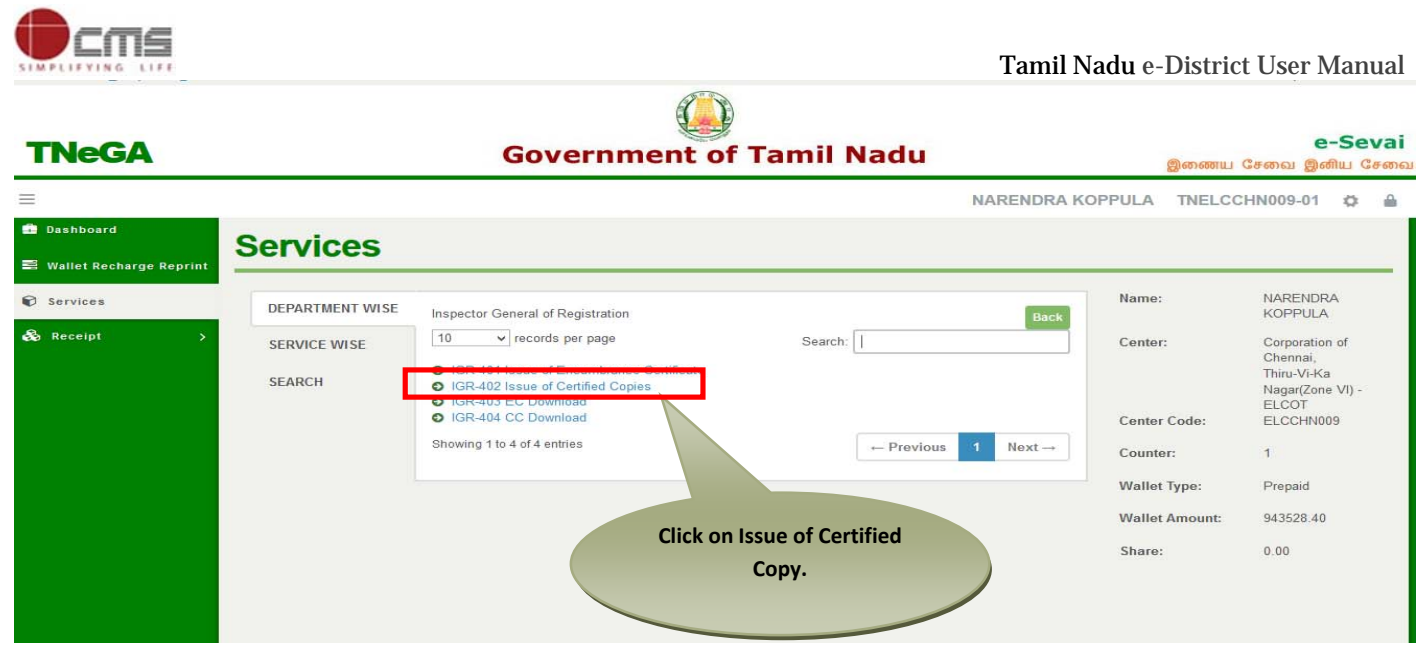

 After clicking on the Issue of Certified Copy it will redirect to the Search CC details page like below screen. Need to fill the below mandatory input fields *Document Type, Document Number, Sub Register Office, Year. Book Number* and then click on **Calculate Fee Details** button, if details are wrong click on Clear Feed details button.

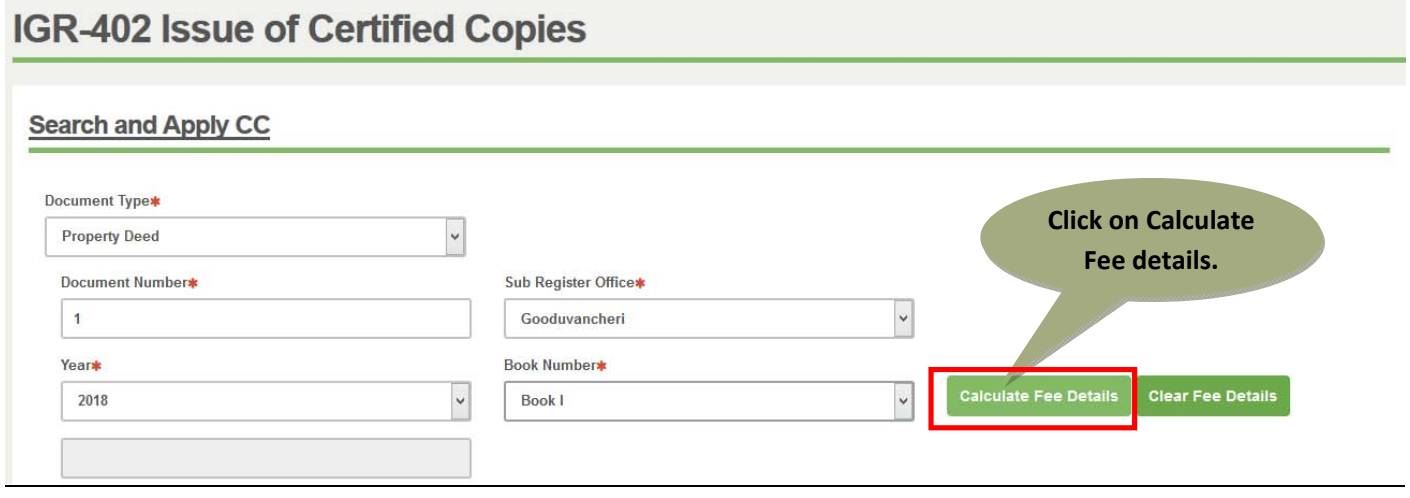

After entering "Calculate Fee Details" button Copy fees will be calculated based on the number of pages as below screenshot.

© 2018. Government of Tamil Nadu. All rights reserved.

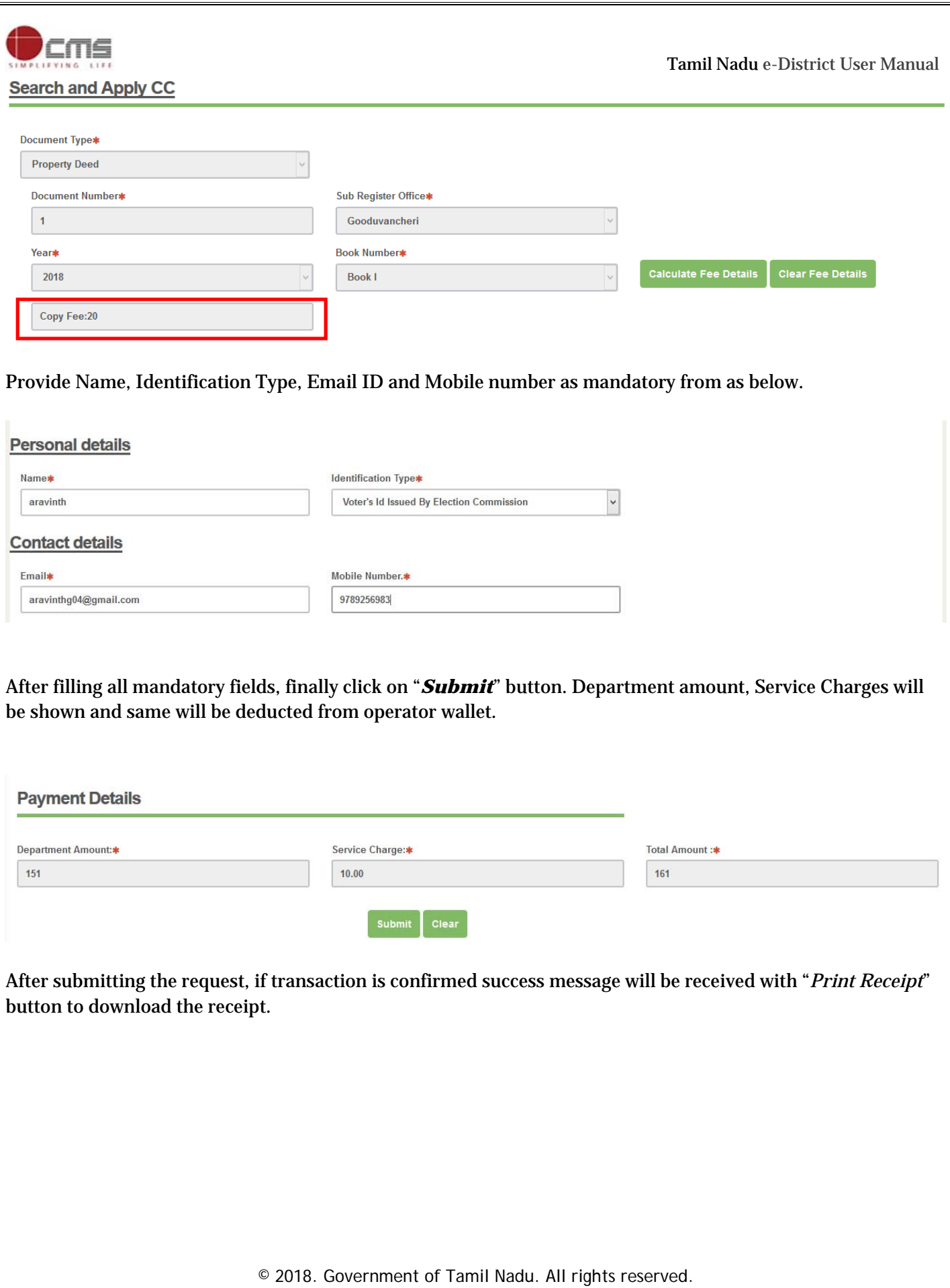

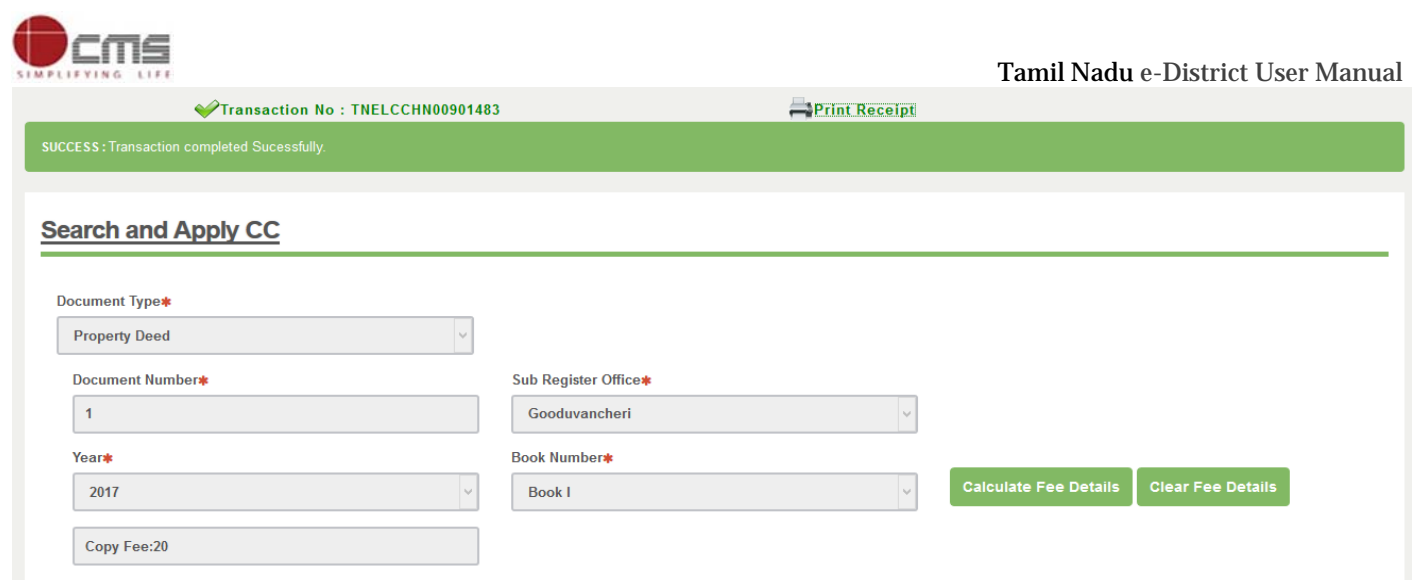

To process the payment the user need to click the "Submit" button.

On completion of successful payment click <**Print Receipt**>, receipt will download in PDF format.

### **Receipt Format.**

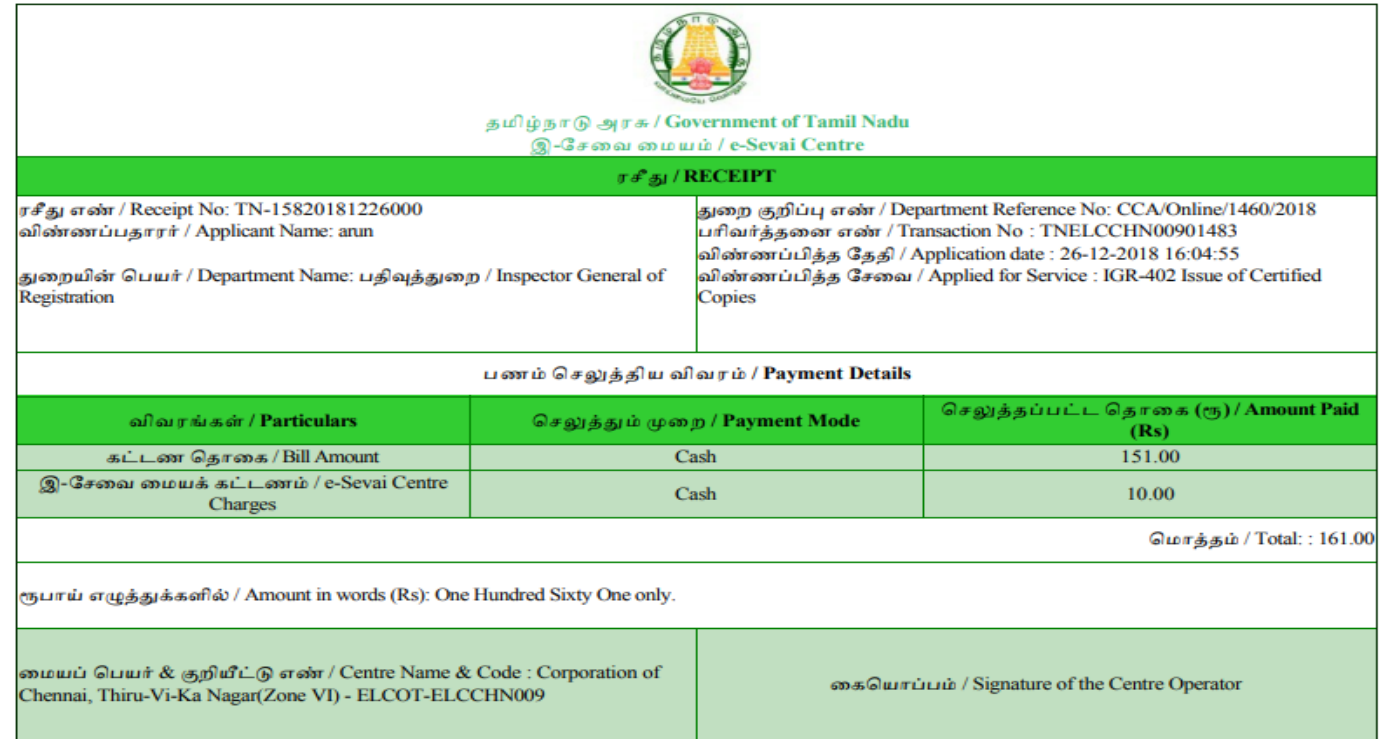

User can have printout of this PDF receipt.

## **8. Disclaimer**

User manual is prepared as per the existing application; however actual screen shots may vary for few cases

© 2018. Government of Tamil Nadu. All rights reserved.